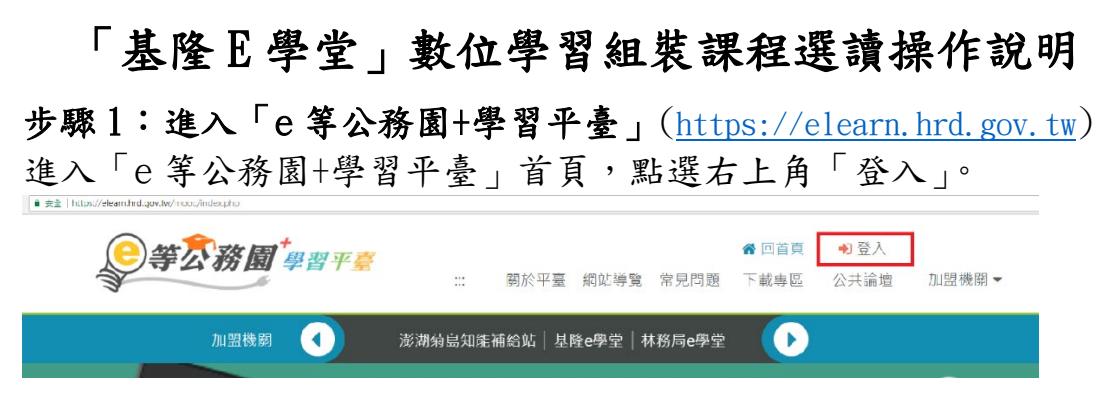

### 步驟 2:會員登入(請勿以一般民眾登入,將無法取得學習時數)

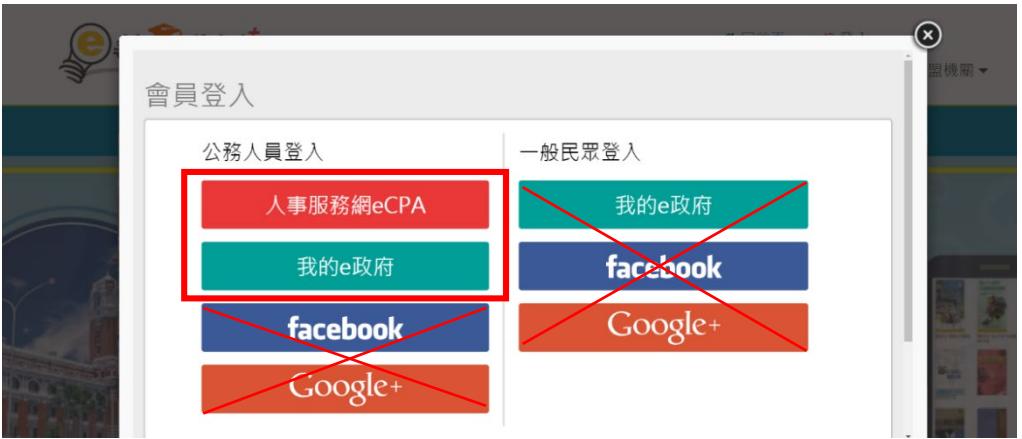

登入方式一:人事服務網 eCPA

備註:若無人事服務網帳號者,請先至行政院人事行政總處人事 服務網[\(https://ecpa.dgpa.gov.tw/\)](https://ecpa.dgpa.gov.tw/),首次請以自然人憑證登入完 成帳號註冊作業。

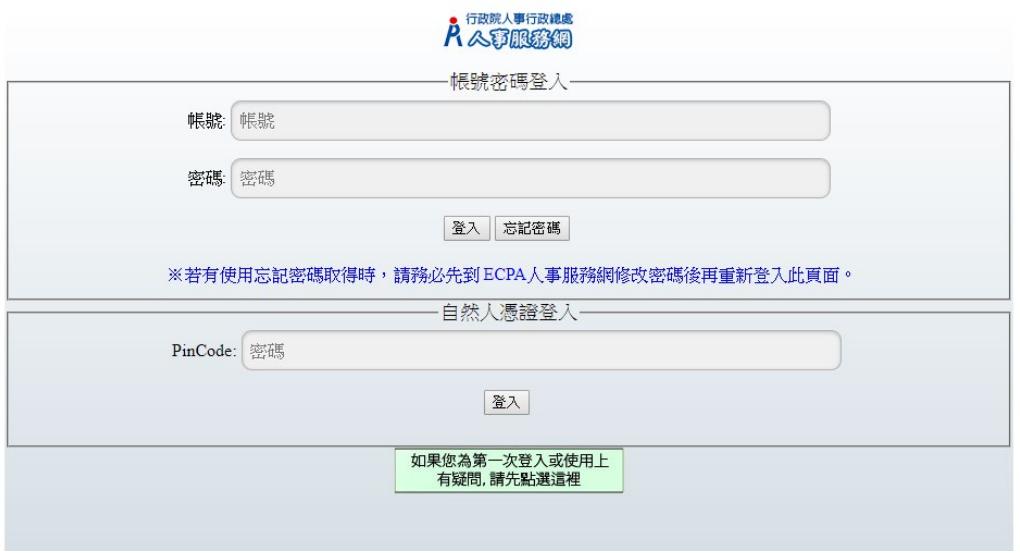

## 登入方式二:我的 e 政府

# (注意:須為公務帳號才可累積學習時數)

備註:如何申請公務帳號請參閱「我的 e 政府公務帳號常見問題 專區」。[\(http://www8.www.gov.tw/egov/faq/FAQ05.html\)](http://www8.www.gov.tw/egov/faq/FAQ05.html)

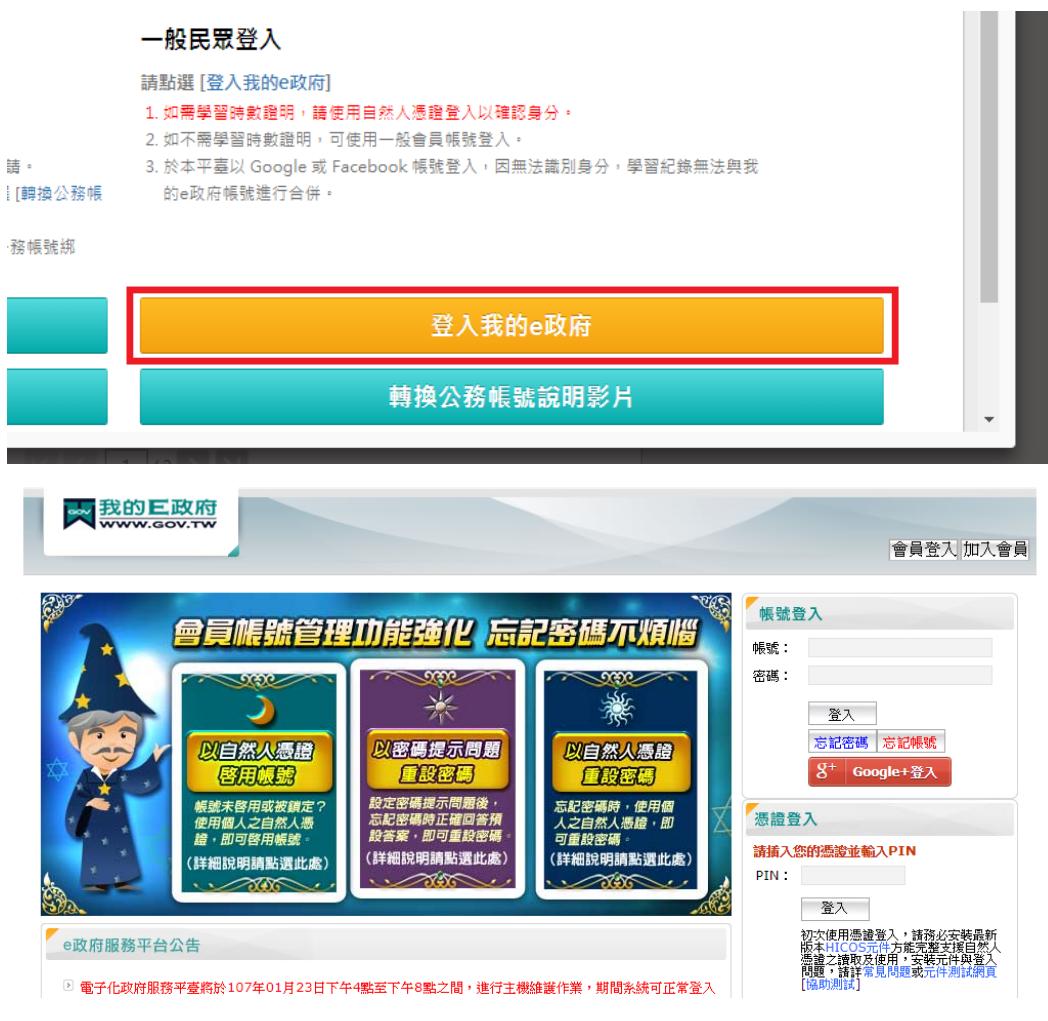

# ※若對於登入有其他疑問,請點選下方「第一次登入請看此」。

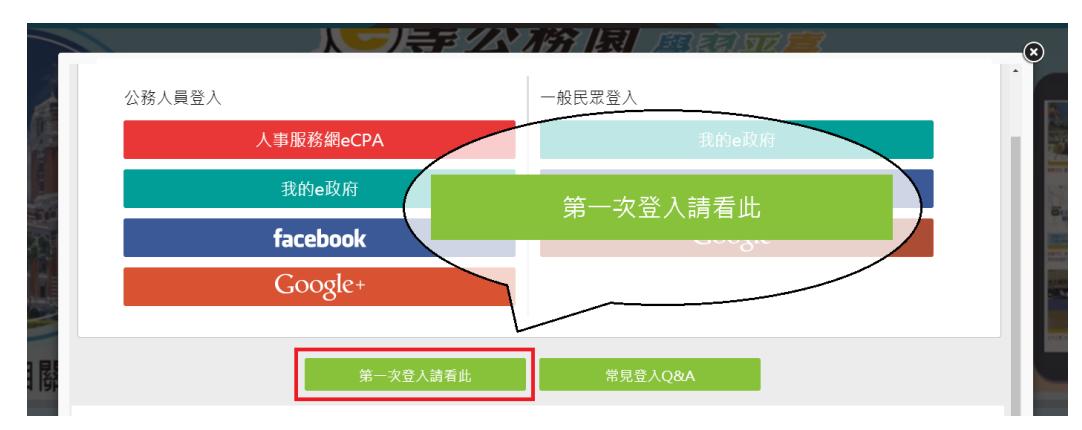

#### 步驟 3:進入基隆市政府數位學習專區-「基隆 e 學堂」

點選首頁「所有加盟專區」/「下拉點選基隆 e 學堂圖示」。

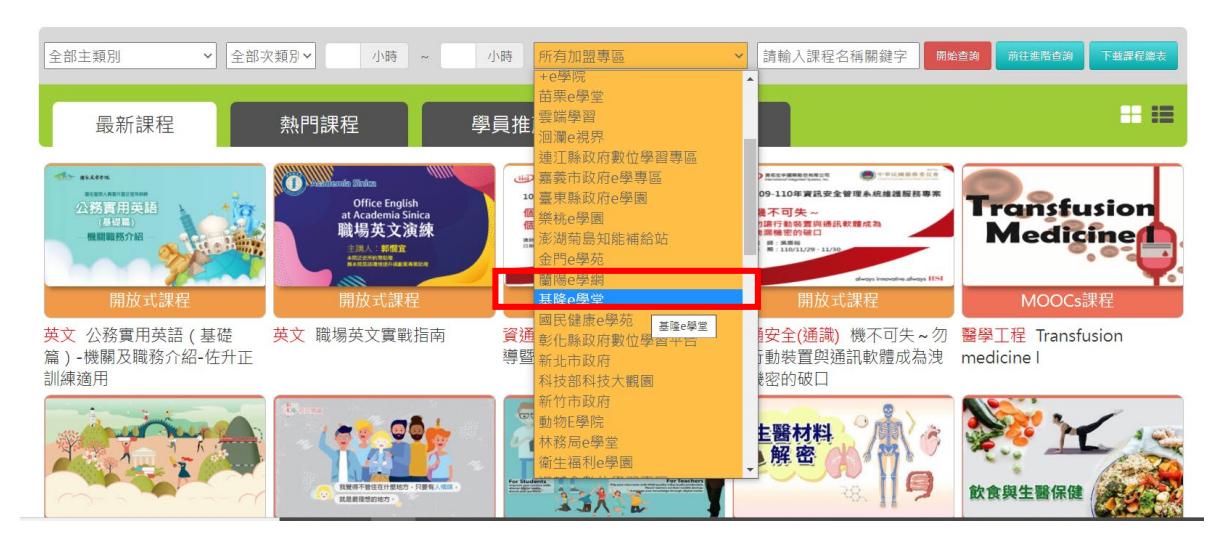

#### 步驟 4:組裝課程選課

1.進入基隆 e 學堂課程頁面後,點選「普通行政-基隆市政府新進人 員共通性知能教育訓練」。

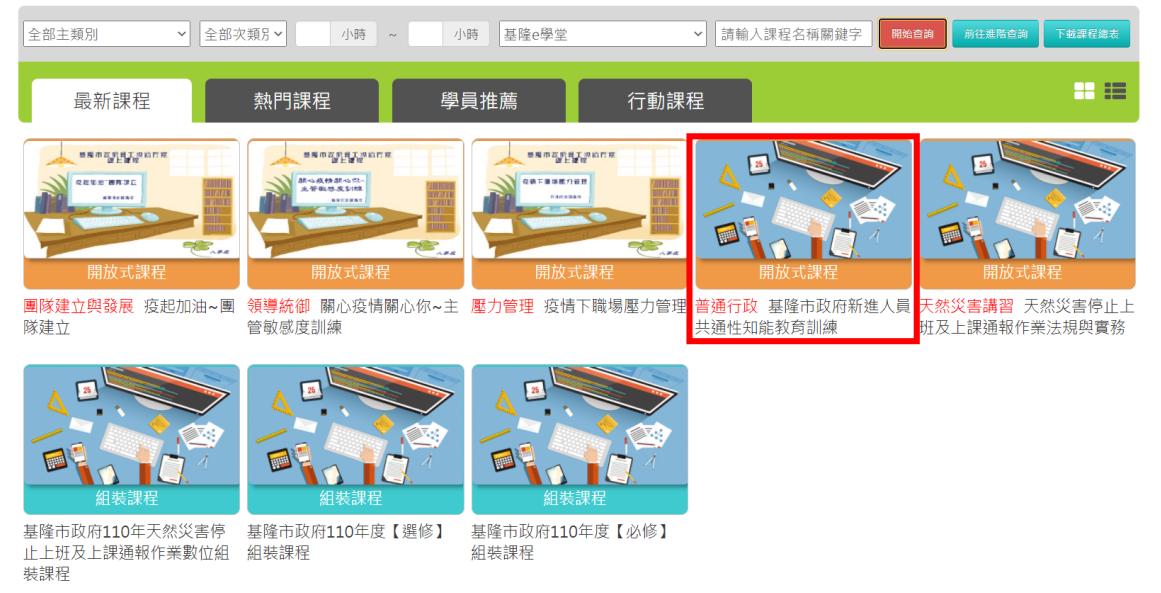

2.點選報名課程完成報名程序。

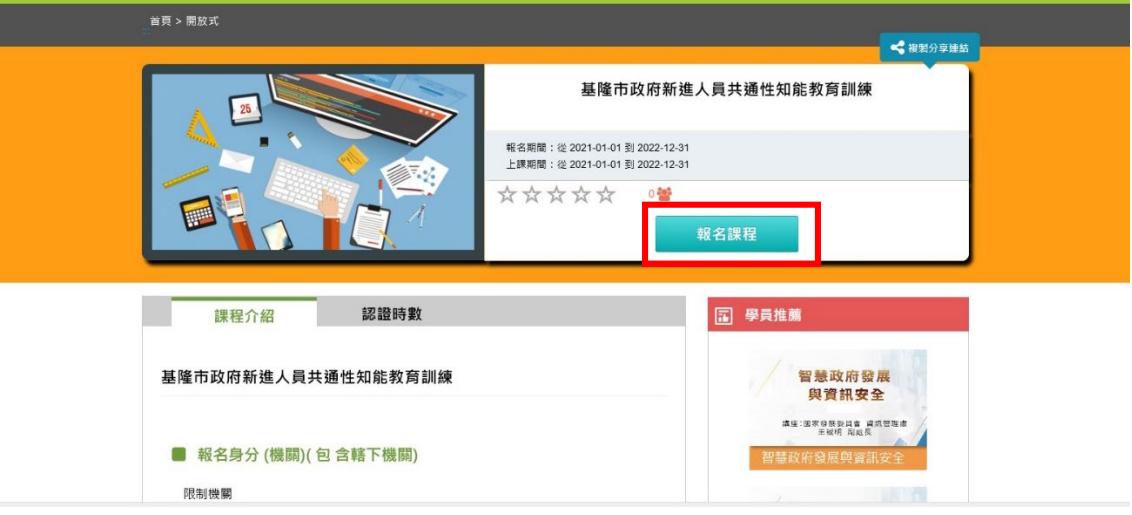

3.點選「上課去」開始閱讀課程。

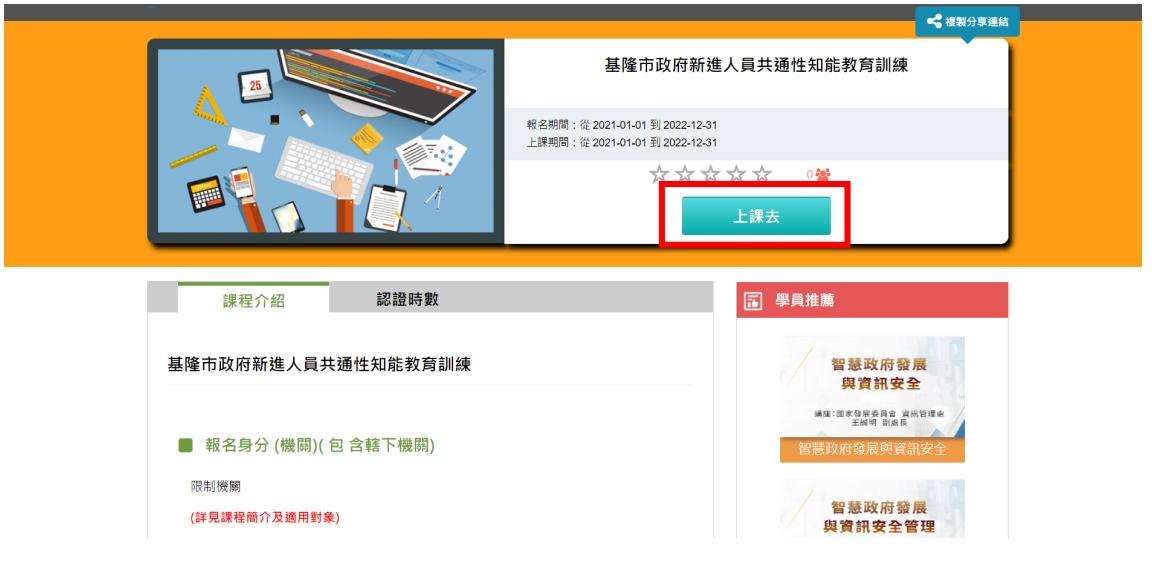

#### 步驟 5:開始上課

完成課程之後點選測驗及問卷、填答測驗及格並填答完問卷後即獲 得認證時數。

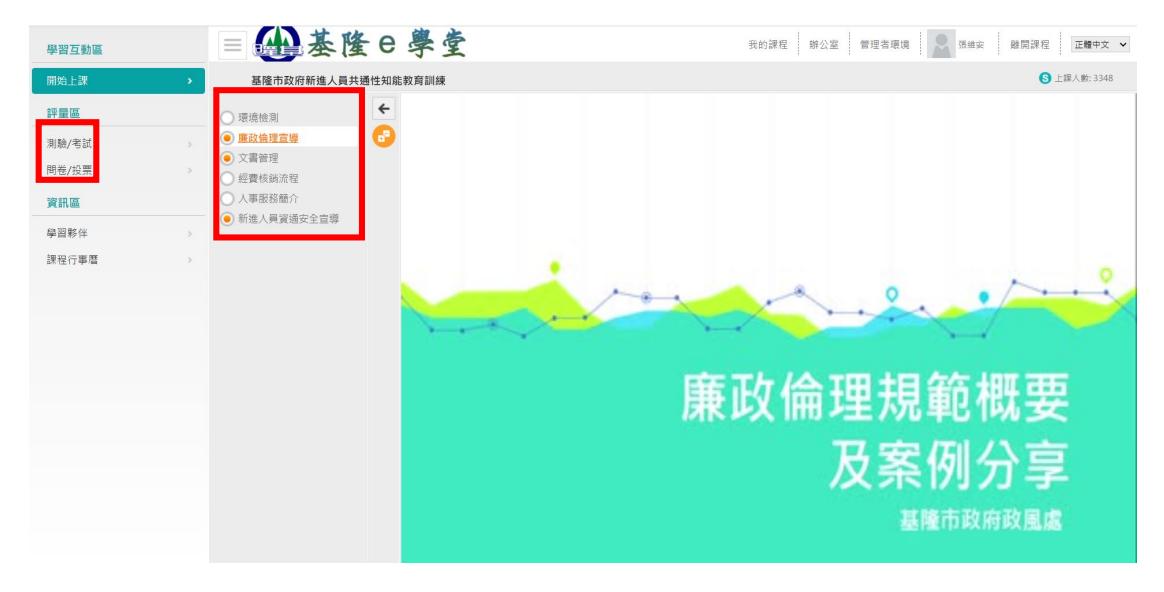

# 步驟 6:列印證書

1.至首頁點選右上角「個人專區」/「學習紀錄」。

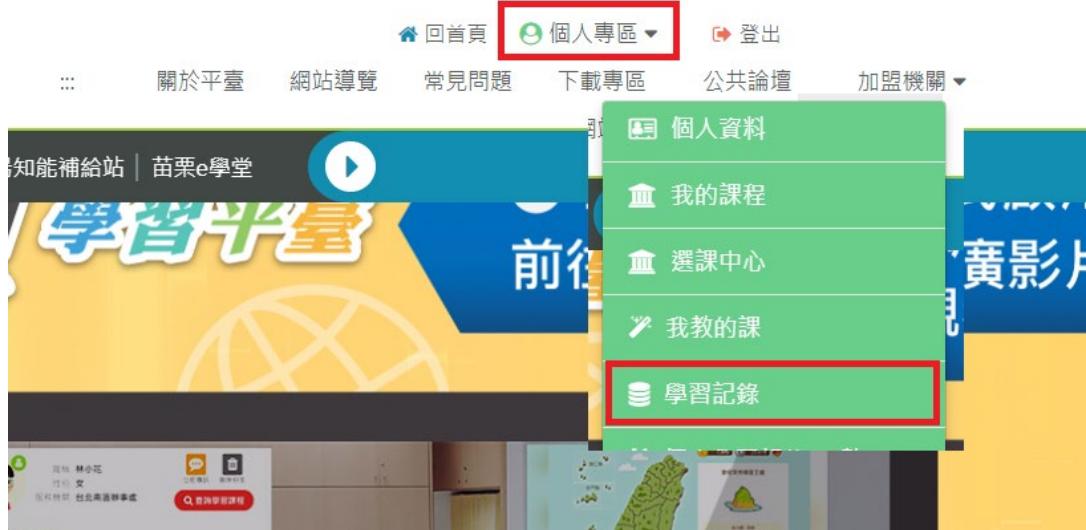

2.點選列印證書,會開啟小視窗顯示已修課完畢課程清單,請勾選 組裝課程內包含之課程,勾選完畢後,請點選「產生證書」。

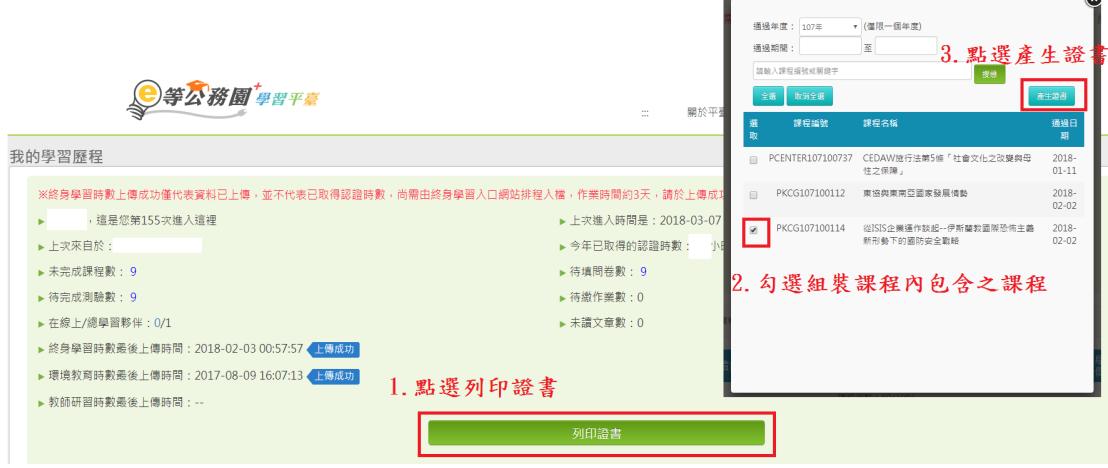

3. 產製出證書之 PDF 檔,請先行檢視是否完成組裝課程內所有課 程,再交給服務機關人事單位。

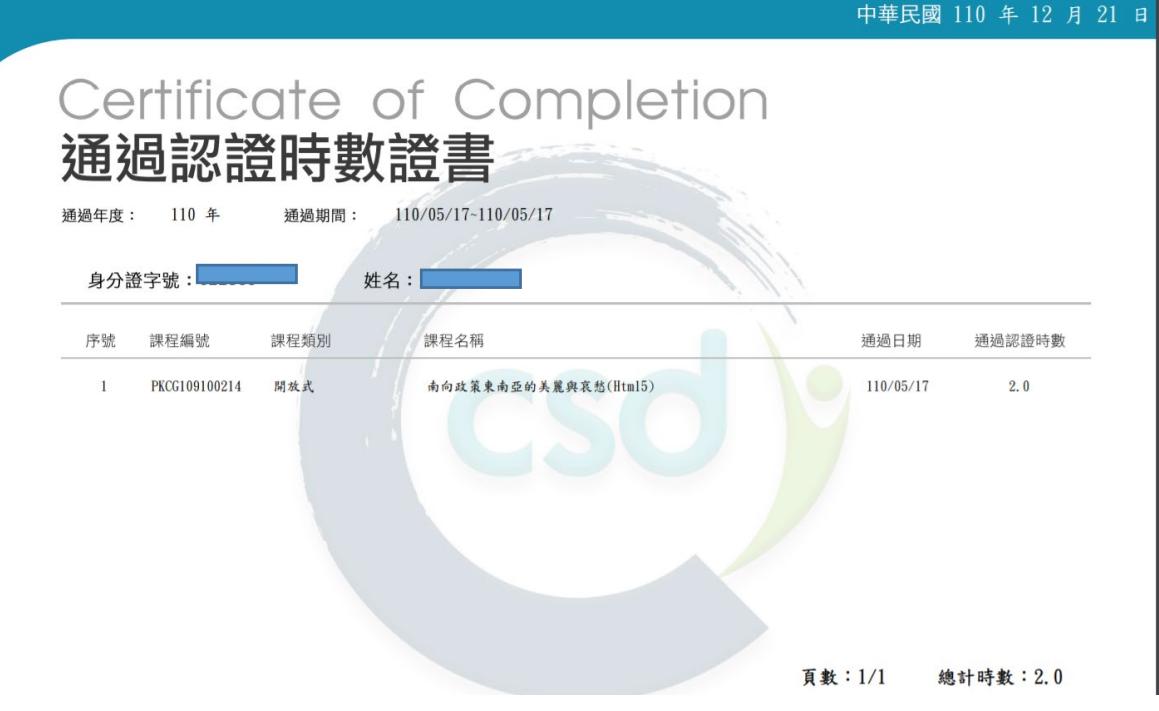